**eWON Application User Guide**

AUG 012 / Rev 1.0

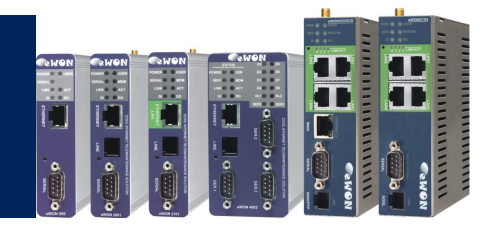

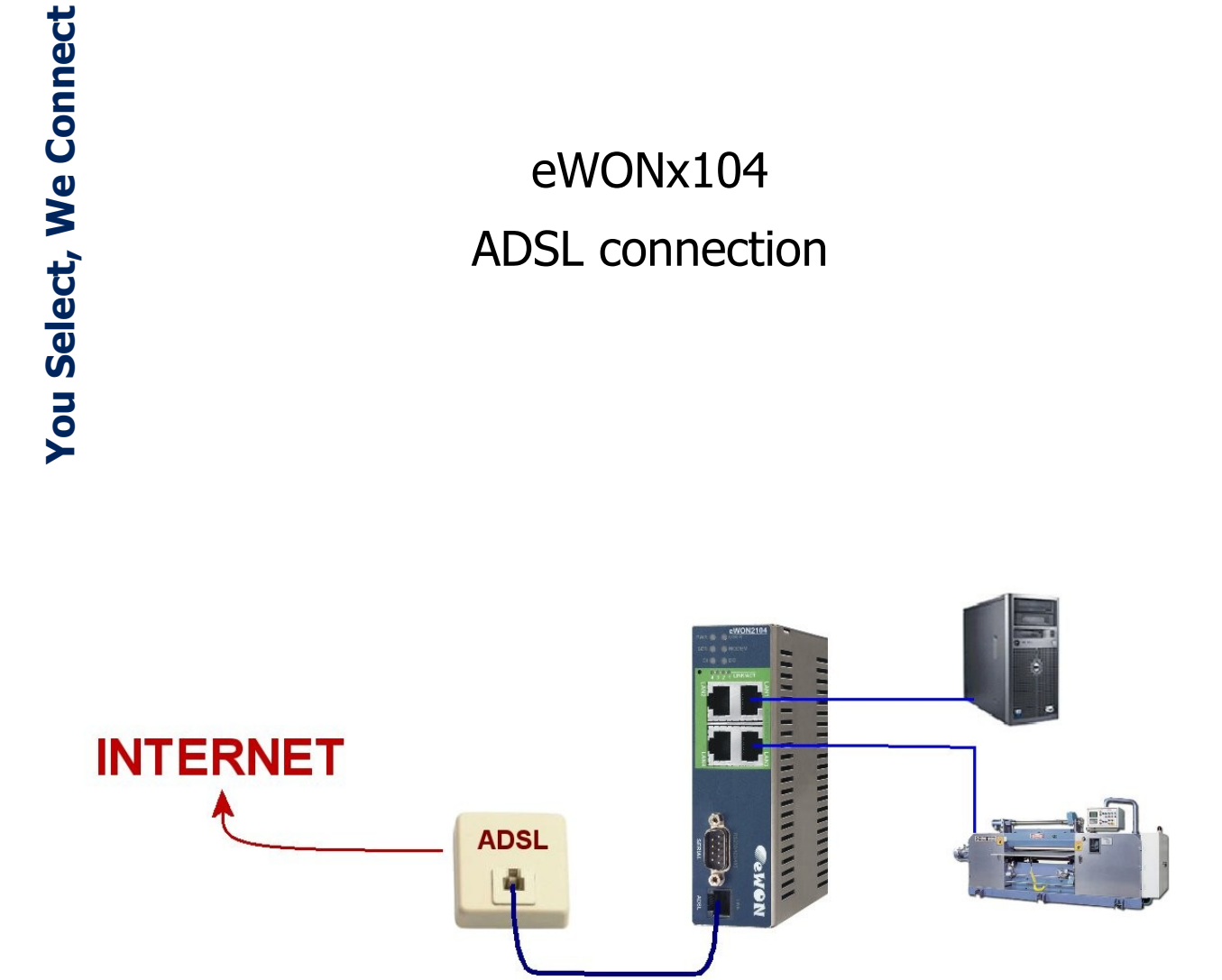

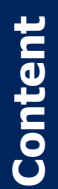

eWON2104 and eWON4104 have an ADSL modem built-in. This guide describes all the eWON ADSL features. How to configure and monitor the ADSL connection.

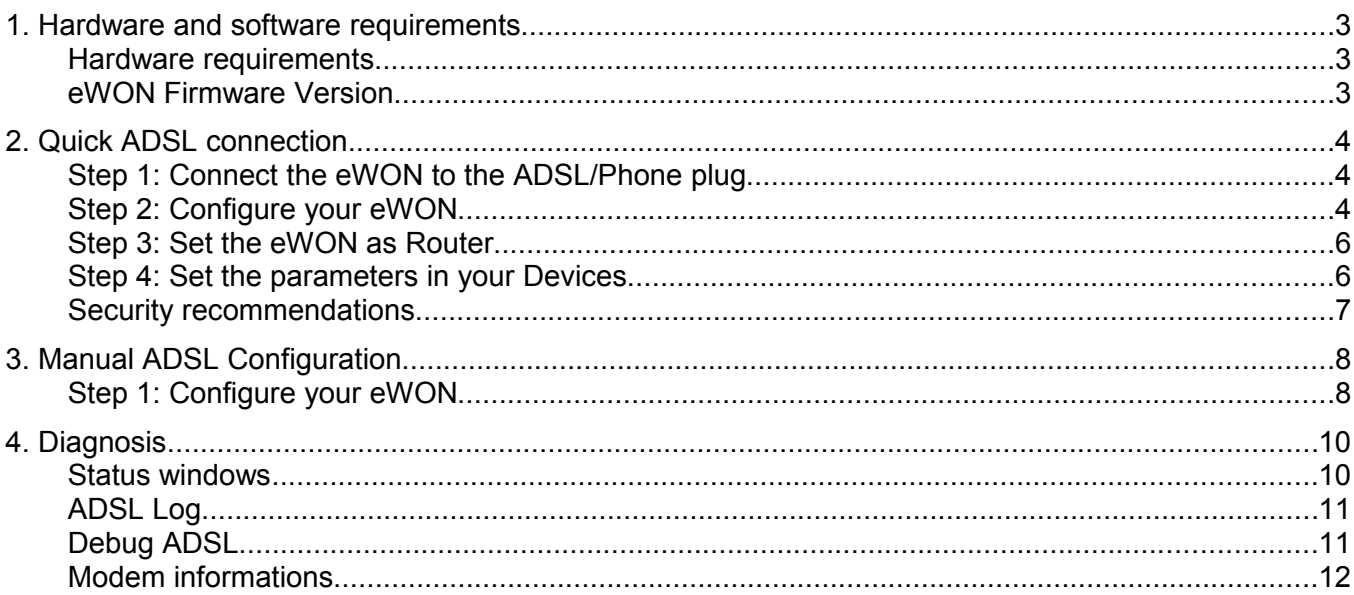

# **1. Hardware and software requirements**

#### **Hardware requirements**

- eWON2104 or eWON4104
- **An ADSL line**

#### **eWON Firmware Version**

eWON firmware version 5.4S5 or higher. A simple way to realize the eWON firmware upgrade is to use eBuddy, the eWON software companion [\(http://support.ewon.biz\)](http://support.ewon.biz/).

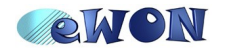

### **2.Quick ADSL connection**

### **Step 1: Connect the eWON to the ADSL/Phone plug**

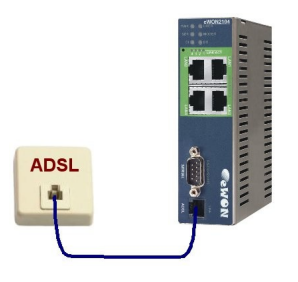

### **Step 2: Configure your eWON**

Open your Internet browser and enter the IP addres of your eWON. By default, the address is 10.0.0.53 [\(http://10.0.0.53\)](http://10.0.0.53/) and the UserName/Password is adm/adm.

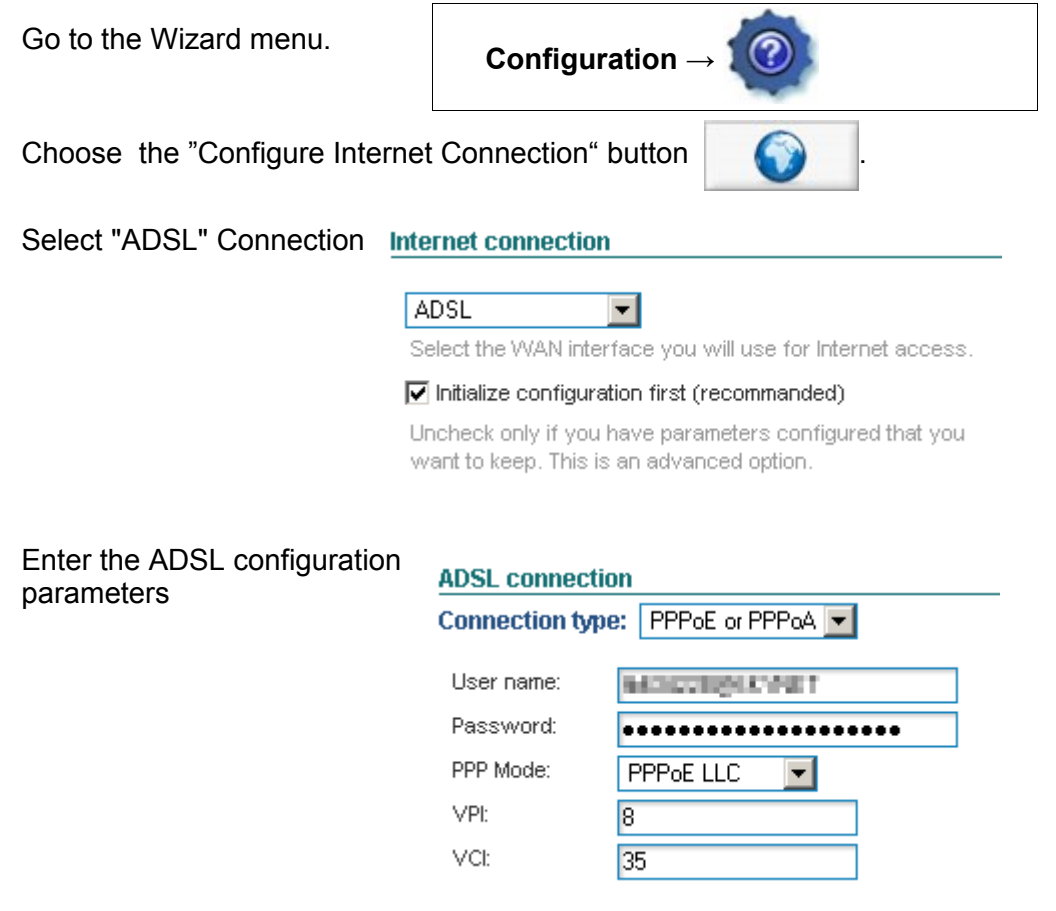

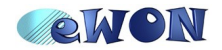

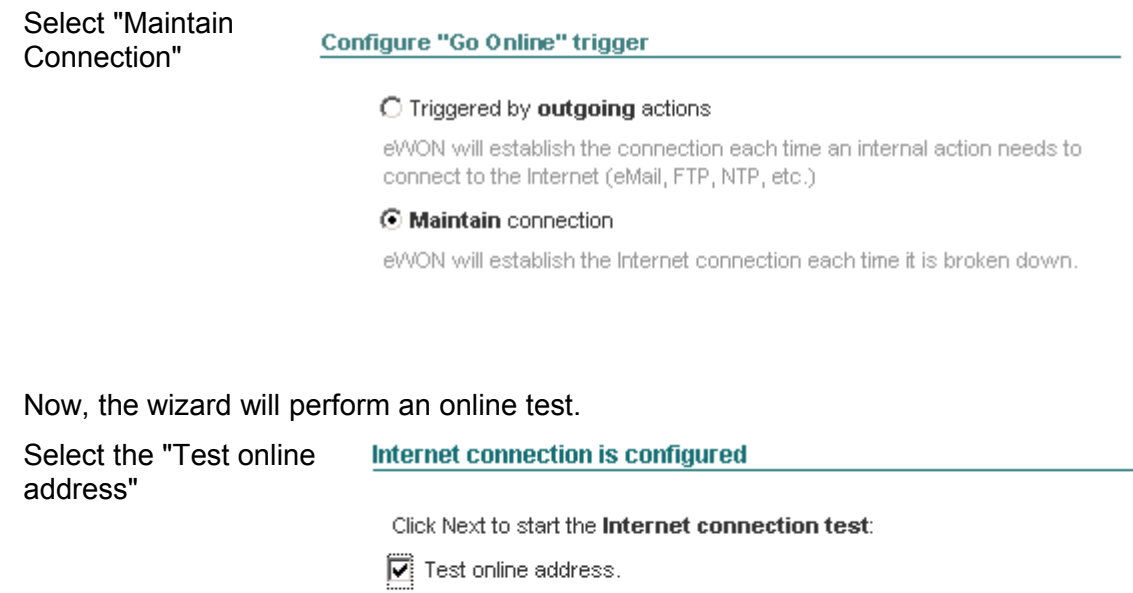

If this checkbox is selected, eWON will perform an online IP check. If you have configured a connection through proxy or on an intranet, do not select this test.

#### At the end of the test, you will have the following screen:

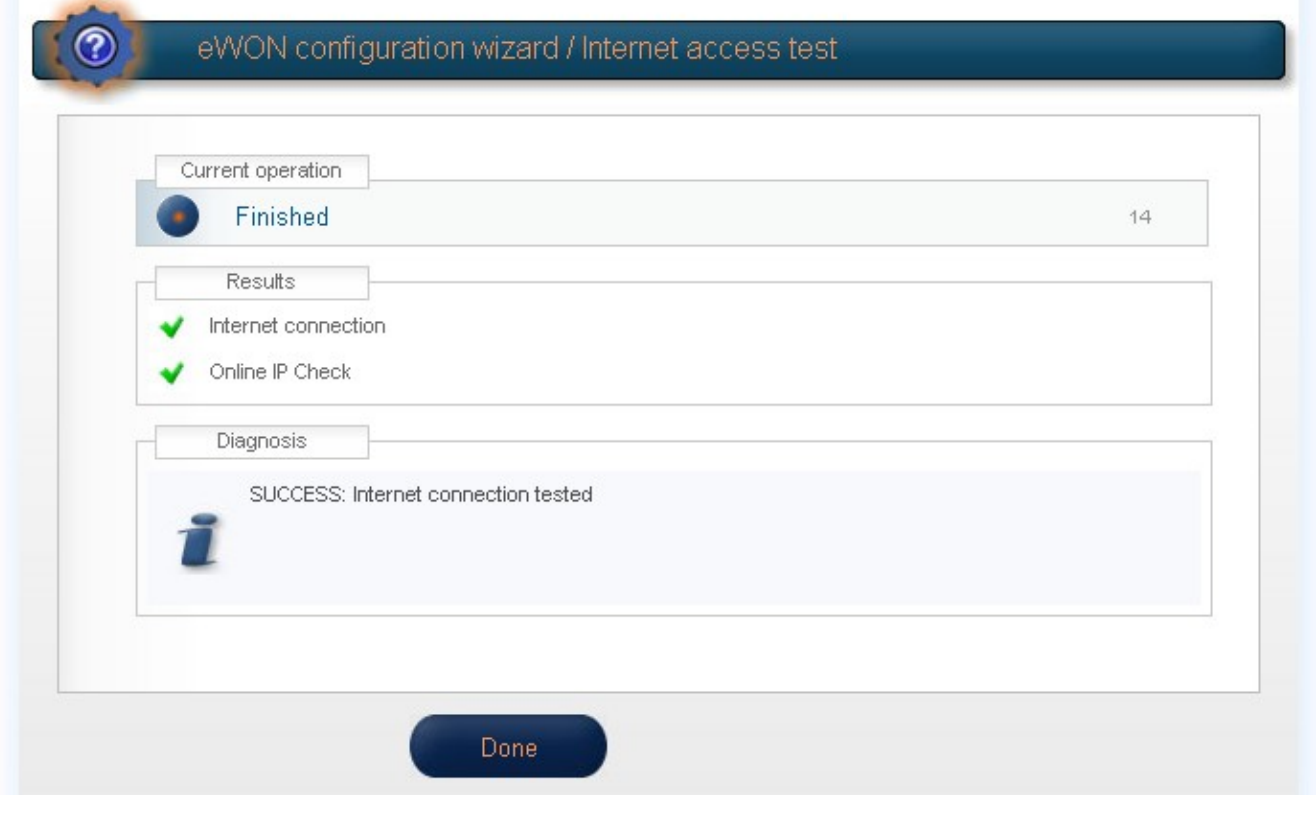

Now, your eWON is on the Internet.

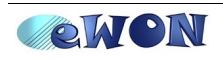

### <span id="page-5-0"></span>**Step 3: Set the eWON as Router**

To allow devices connected on the LAN of the eWON to access the Internet, you must configure the eWON as Router.

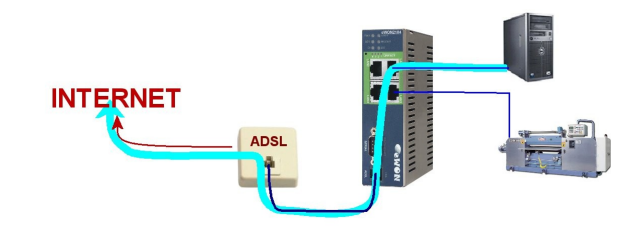

Go to the Routing configuration page:

**Configuration → System Setup → Communication → Networking Config → Routing**

and set the NAT & TF to "NAT & TF on WAN".

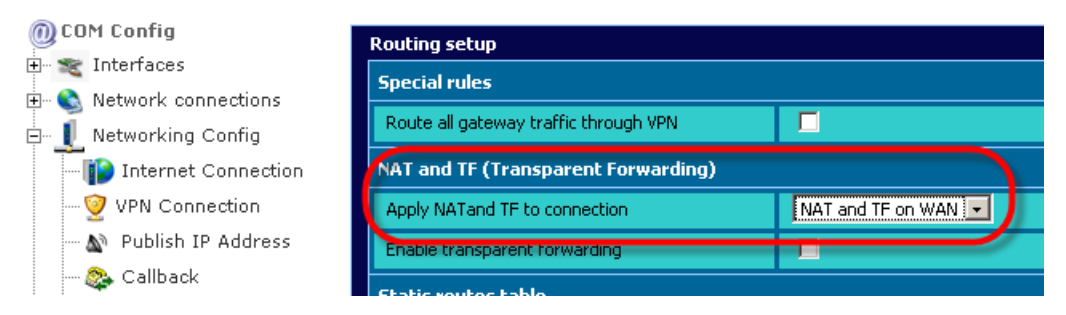

#### <span id="page-5-1"></span>**Step 4: Set the parameters in your Devices**

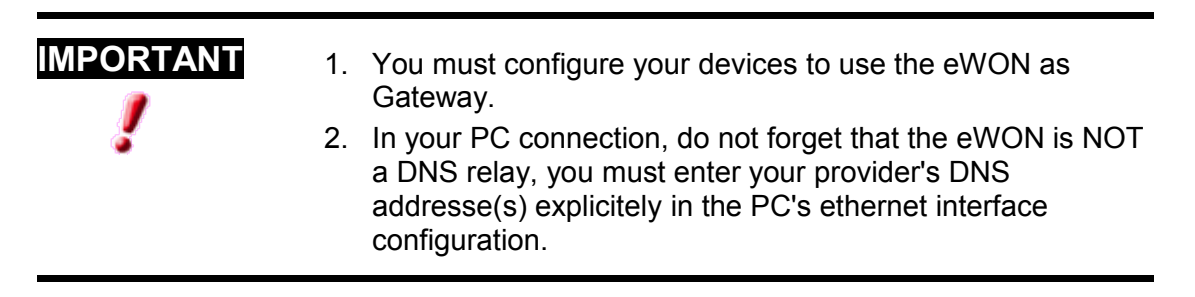

On a Windows-PC, you will find these 2 settings in:

*Control Panel → Network Connections → Local Area Network → Properties → Internet Protocol(TCP/IP) → Properties*

Now, your devices connected to the eWON-LAN are able to go to the Internet through your ADSL line

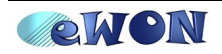

### **3.Security recommendations**

As the ADSL connection is intended to be permanent, your eWON will be connected to the Internet all the time.

• Then, do not forget to change the default administrator account (adm/adm) to something less obvious.

*Configuration → Users setup*

● Also, use the security page of the eWON to close all access from the Internet.

*Configuration → System Setup → Communication → Networking Config → Security*

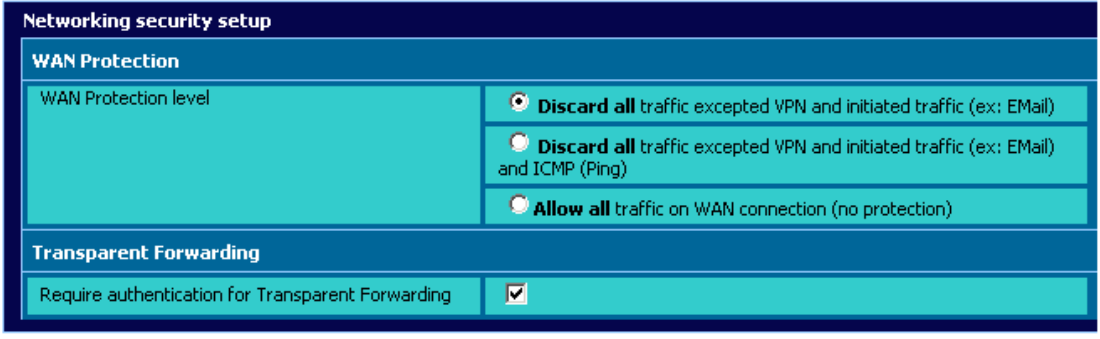

These changes will be effective from next WAN connection

Update

When Protection Level is "Discard all", your eWON is not reachable from the Internet.

Only the eWON (and devices on LAN) can access the Internet.

To securely reach your eWON-ADSL, use a VPN tunnel (with Talk2M, eSync or eCatcher).:

- use Talk2M, more info on http://www.talk2m.com.
- set the eWON to accept Incoming VPN connection (from eCatcher) see [AUG002.pdf](http://support.ewon.biz/download/AUG/AUG-002-0-EN-(VPN - Direct connection)draft.pdf) on [http://support.ewon.biz](http://support.ewon.biz/) .

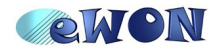

# **4. Manual ADSL Configuration**

### **Step 1: Configure your eWON**

The modem configuration is accessible through the following menus:

**Configuration → System Setup → Communication → Interfaces → ADSL Configuration → System Setup → Communication → Network Connections → ADSL**

Most of the configuration will be done through the menu

**Configuration → System Setup → Communication → Interfaces → ADSL**

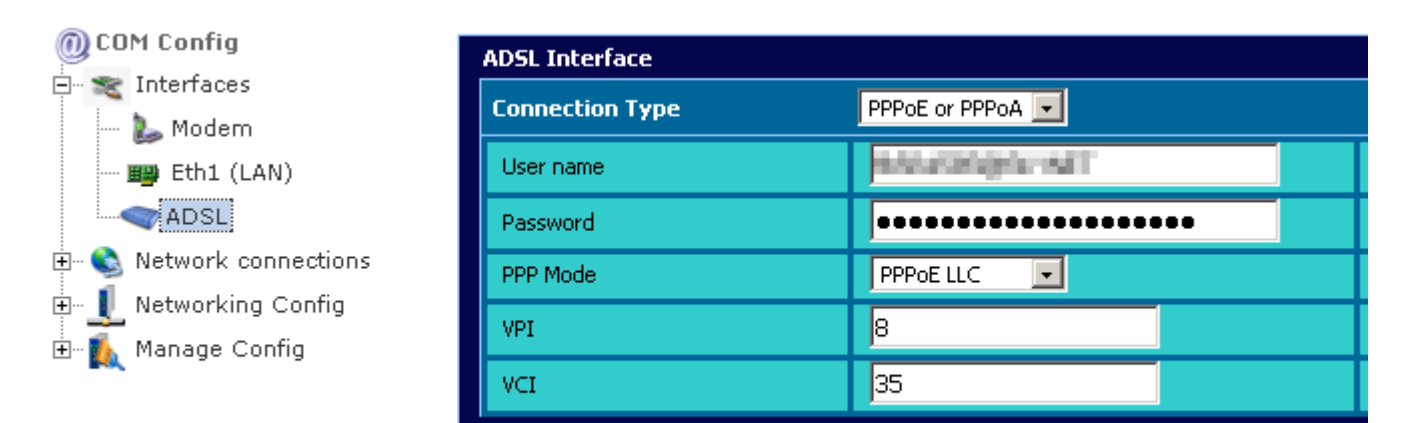

Update

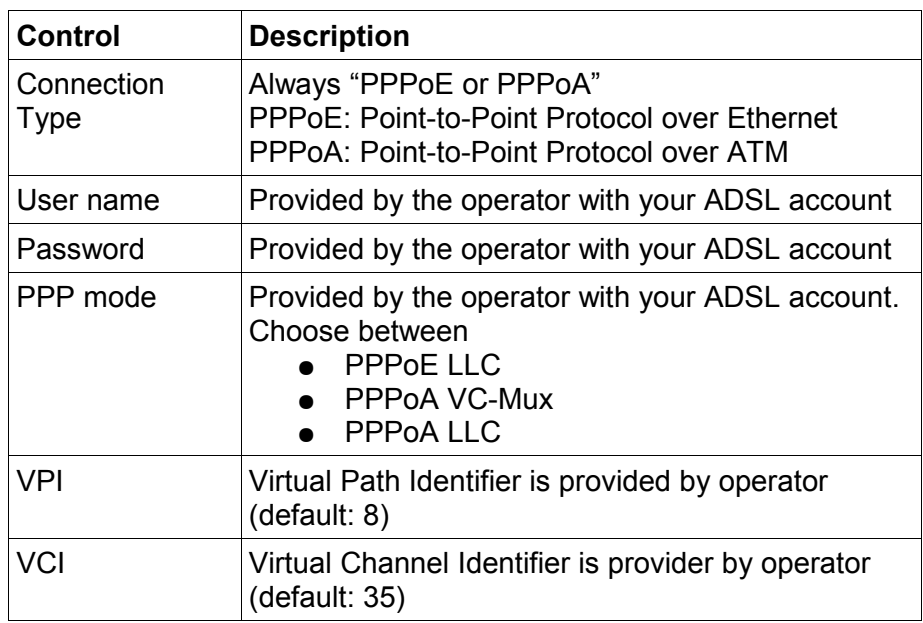

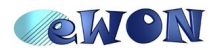

The connection parameters are defined through:

**Configuration → System Setup → Communication → Network Connections → ADSL**

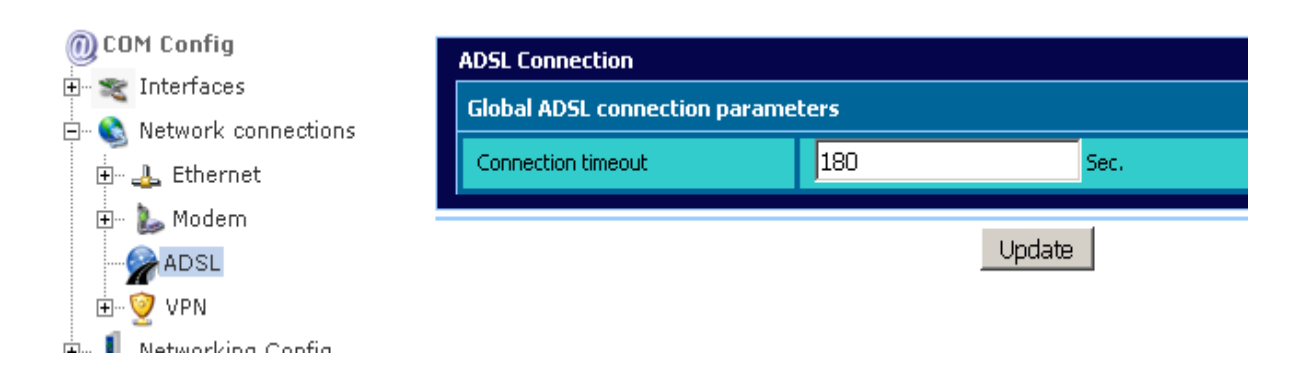

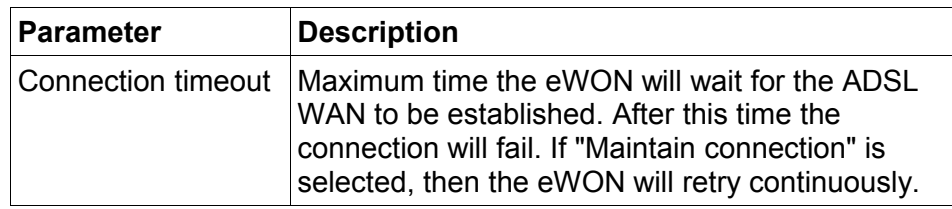

Do not forget to set the "Internet Connection" on "ADSL".

**Configuration → System Setup → Communication → Networking Config → Internet Connection**

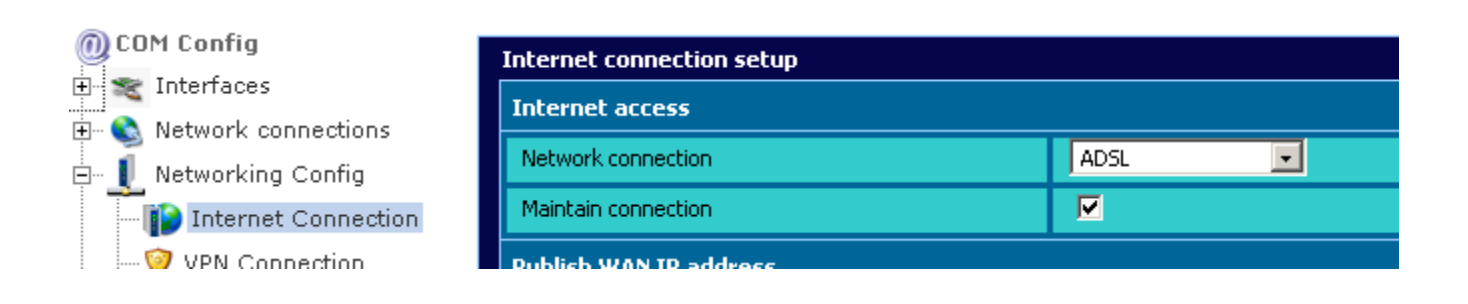

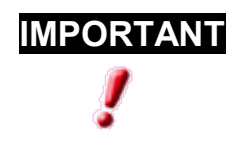

**IMPORTANT** See also [Step 3: Set the eWON as Router](#page-5-0) and [Step 4: Set the parameters in your Devices](#page-5-1)

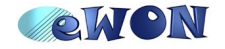

### **5. Diagnosis**

Differents tools are provided to check the ADSL connection status and dertermine why it has failed.

#### **Status windows**

Accessible through

```
Diagnostic → Status → Status
```
This summary will indicate the current status of the ADSL Line and ADSL Connection.

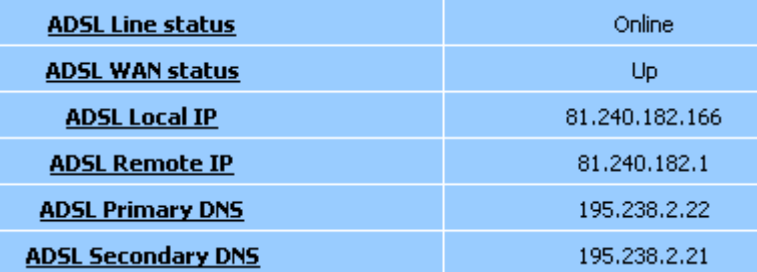

**The ADSL Line status**: as soon as the modem is connected to the ADSL line (phone line), it will try to negotiate an ADSL link, this is the low level link connection and does not provide any IP connectivity.

Even if you have NOT configured anything in the eWON, if the telephone line is connected and the system is powered, your ADSL Line should go "Online".

**The ADSL WAN status**: This is the actual ADSL IP connection, you must have a valid configuration and the ADSL WAN connection must be active for this status to be "Connected".

If your WAN is connected, the ADSL Local, Remote and DNS should be defined.

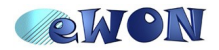

### **ADSL Log**

If your ADSL does not work, you may have problems with your configuration. In that case, you can check the ADSL Log, this log is fetched from the modem itself and remains in 'English', it may contain information about an invalid VPI/VCI configuration or an incorrect username and password:

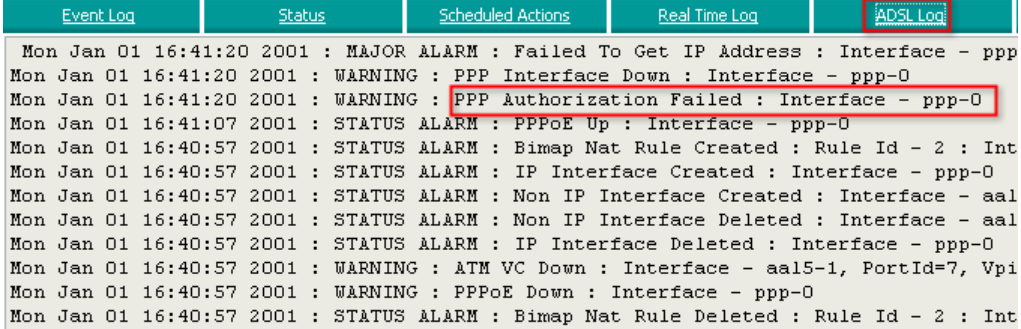

### **Debug ADSL**

In case you are in real trouble with your ADSL, you can also enable the ADSL process debug option:

```
Configuration → System Setup → General → Diagnosis → Debug
```
Select the 'Debug ADSL' option.

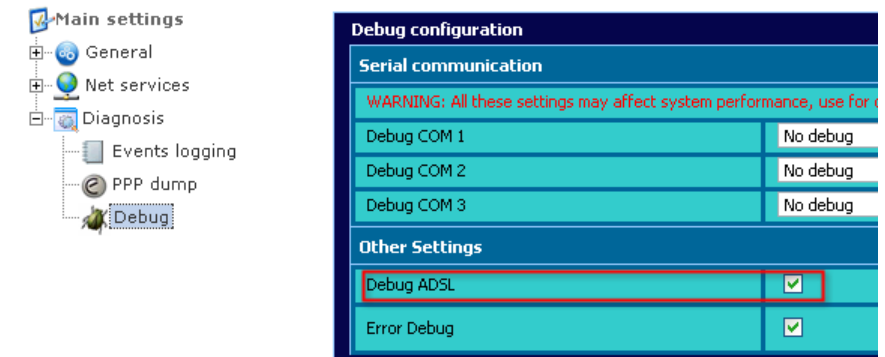

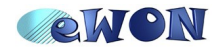

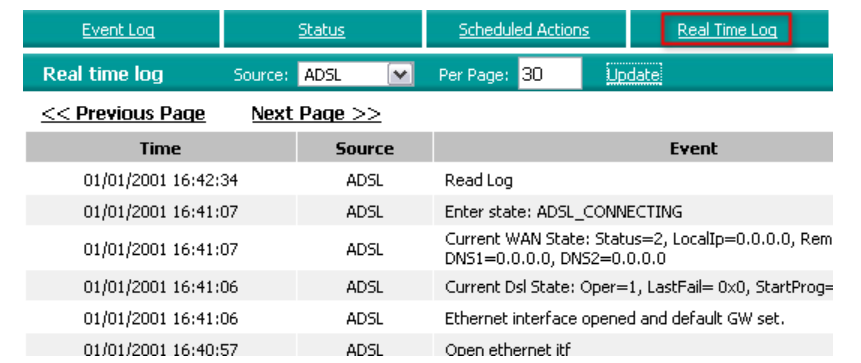

As soon as the ADSL Debug option is enable, the ADSL process will log information in the 'Real Time Log'.

This information may help you determine where the ADSL connection process fails.

### **Modem informations**

Accessible through

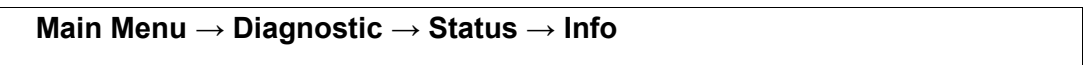

This page provides information about the ADSL Modem hardware, firmware and serial number.

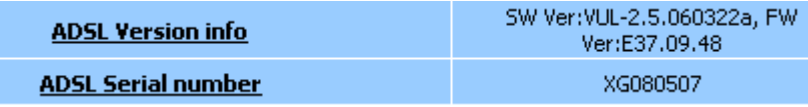

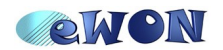